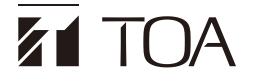

# MIXER AMPLIFIER A-3606D, A-3612D, A-3624D, A-3648D

| Communication Setting       The application version : Ver.1.04.00         Control       Power OFF ON         Power OFF ON       Download Log File         Firmware       Download Log File         Firmware Update       Configuration         Update to       Download Config File         Update to       Download Config File         Update to       Download Config File         Update to       Download Config File         Updater : Ver.1.01.01       Upload Config File         Log file acquired from the Package amplifier       Image: Convert         Browse       Output file after conversion         Browse       Image: Convert time zone to         UTC+09:00       Tokyo Standard Time       Conversion | Package Amplifier Utility Application Ver.1  | I.0.1.0 ×                      |
|----------------------------------------------------------------------------------------------------|----------------------------------------------|--------------------------------|
| Power       OFF       ON         Reset       Log         Firmware       Download Log File         Firmware Update       Configuration         Update to       Download Config File         Update to       Download Config File         Updater : Ver.1.05.00       Upload Config File         Updater : Ver.1.01.01       Upload Config File         Log file Convert       Image: Convert file         Browse       Image: Convert file after conversion         Browse       Image: Convert file zone to                                                                                                    | The applic                                   | ation version : Ver.1.04.00    |
| Reset       Log         Firmware       Download Log File         Firmware Update       Configuration         Update to       Download Config File         Update to       Download Config File         Updater : Ver.1.05.00       Upload Config File         Updater : Ver.1.01.01       Upload Config File         Log file Convert       Image: Convert file         Log file acquired from the Package amplifier       Image: Convert file         Browse       Image: Convert file after conversion         Browse       Image: Convert file zone to                                                                                                    | Control                                      |                                |
| Firmware     Download Log File       Firmware Update     Configuration       Update to     Download Config File       Updater : Ver.1.05.00     Download Config File       Updater : Ver.1.01.01     Upload Config File       Log File Convert     Log file acquired from the Package amplifier       Browse     Output file after conversion       Browse     Convert time zone to                                                                                                    | Power OFF ON                                 |                                |
| Firmware Update       Configuration         Update to       Download Config File         Updater : Ver.1.05.00       Upload Config File         Updater : Ver.1.01.01       Upload Config File         Log File Convert       Log file acquired from the Package amplifier         Browse       Output file after conversion         Browse       Convert time zone to                                                                                                    | Reset                                        | Log                            |
| Configuration         Update to       Download Config File         Application : Ver.1.05.00       Updater : Ver.1.01.01         Updater : Ver.1.01.01       Upload Config File         Log File Convert       End Convert         Log file acquired from the Package amplifier       Image: Convert file after conversion         Browse       End Convert file after conversion         Convert time zone to       Image: Convert file zone to                                                                                                    | Firmware                                     | Download Log File              |
| Update to       Download Config File         Application : Ver.1.05.00       Updater : Ver.1.01.01         Updater : Ver.1.01.01       Upload Config File         Log File Convert       Image: Convert time zone to         Convert time zone to       Image: Convert time zone to                                                                                                    | Firmware Update                              | Configuration                  |
| Application : Ver.1.05.00       Updater : Ver.1.01.01       Upload Config File   Log File Convert Log file acquired from the Package amplifier Browse Output file after conversion Browse Convert time zone to                                                                                                    | Update to                                    | -                              |
| Log File Convert       Log file acquired from the Package amplifier       Browse       Output file after conversion       Browse       Convert time zone to                                                                                                    | Application : Ver.1.05.00                    | Download Config File           |
| Log file acquired from the Package amplifier          Browse         Output file after conversion         Browse         Convert time zone to                                                                                                    | Updater : Ver.1.01.01                        | Upload Config File             |
| Browse Output file after conversion Browse Convert time zone to                                                                                                    | Log File Convert                             |                                |
| Output file after conversion Browse Convert time zone to                                                                                                    | Log file acquired from the Package amplifier |                                |
| Browse Convert time zone to                                                                                                    | Browse                                       |                                |
| Convert time zone to                                                                                                    | Output file after conversion                 |                                |
|                                                                                                    | Browse                                       |                                |
| UTC+09:00 Tokyo Standard Time   Conversion                                                                                                    | Convert time zone to                         |                                |
|                                                                                                    | UTC+09:00 Tokyo Standard Time                | <ul> <li>Conversion</li> </ul> |

TOA's Thank you for purchasing TOA's Mixer amplifier.

Please carefully follow the instructions in this manual to ensure long, trouble-free use of your equipment.

# TABLE OF CONTENTS

| 1. GENERAL DESCRIPTION                                                                                                    | 3        |
|----------------------------------------------------------------------------------------------------|----------|
| 2. SYSTEM REQUIREMENTS                                                                                                    | 3        |
| 3. HANDLING PRECAUTIONS                                                                                                    | 3        |
| 4. BEFORE USE                                                                                                    | 3        |
| 5. OPERATION SCREEN DESCRIPTION                                                                                                    | 4        |
| 6. CONNECTIONS                                                                                                    | 6        |
| 7. FILE CONFIGURATION TO USE                                                                                                    | 9        |
| <ul> <li>8. OPERATIONS</li> <li>8.1. Control of the Unit</li> <li>8.2. Updating the Firmware to the Latest Version</li> </ul>                     | 10<br>11 |
| <ul><li>8.3. Downloading the Log File</li><li>8.4. Downloading or Uploading the Configuration File</li><li>8.5. Converting the Log File</li></ul> | 12<br>13 |

# **1. GENERAL DESCRIPTION**

You can perform the following operations by connecting a PC to the A-3600D Series PA amplifier (hereinafter referred to as the unit) via a network.

- Control of the unit (p. 10)
- Firmware update to the latest version (p. 11)
- Log file download (p. 12)
- Configuration file download/upload (p. 13)
- Log file conversion (binary format to text format) (p. 15)

## 2. SYSTEM REQUIREMENTS

The table below shows the operation requirements for PC's software. Use the hardware on which this software works.

| OS | Windows 10 Pro (64bit) |
|----|------------------------|
|    | Windows 11 Pro (64bit) |

Note

Windows is a registered trademark of Microsoft Corporation in the United States and other countries.

## **3. HANDLING PRECAUTIONS**

This software is designed to perform the settings and controls of the unit through a LAN (Local area network). It is not possible to set or control the unit via the Internet.

# 4. BEFORE USE

When you decompress the downloaded file, a folder containing the software is created. The folder can be located anywhere.

#### Note

Do not change the file configuration in the folder.

# 5. OPERATION SCREEN DESCRIPTION

| Package Amplifier Utility Application Ver. 1.0. 1.0       1     Communication Setting       2     Communication Check   The application version : V            | (er.1.04.00                                     |
|----------------------------------------------------------------------------------------------------|-------------------------------------------------|
| Configuration       Update to       Application : Ver.1.05.00                                                                                                  | oad Log File<br>ad Config File<br>d Config File |
| Log File Convert         Log file acquired from the Package amplifier         12         Browse         Output file after conversion         14         Browse |                                                 |
| Browse       Convert time zone to       UTC+09:00     Tokyo Standard Time                                                                                      | Conversion                                      |

### (1) Communication Setting button [Communication Setting]

Sets the communication connection destination.

#### (2) Communication Check button [Communication Check]

Click this button to perform the connection check. When the connection is confirmed, the current firmware information is displayed in the Operation result display field (3).

#### (3) Operation result display field

The operation result by this software is displayed.

#### (4) Power status indication [Power]

Indicates the power status of the connected unit. The power status switches between ON and OFF each time the Power ON/OFF button (5) is clicked.

ON: Power ON state

OFF: Power OFF state

#### (5) Power ON/OFF Button [ON/OFF]

Switches the connected unit's power ON and OFF.

- (6) Device reset button [Reset] Resets the connected unit.
- (7) Firmware Update button [Firmware Update/Enforced Firmware Update] Updates the firmware to the latest version.
- (8) Latest firmware version information [Update to] Displays the latest version information of the firmware to be updated to when the Firmware Update button (7) is clicked. It cannot be changed.
- (9) Log file download button [Download Log File] Downloads the Log file.
   Log file extension: .bin
   Default file name: A-3600log.bin
- (10) Configuration file download button [Download Config File] Downloads the configuration file. Configuration file extension: .bin Default file name: A-3600cfg.bin
- (11) Configuration file upload button [Upload Config File] Uploads the configuration file.
- (12) Import log file selection button [Browse] Selects the log file to be converted to text format of the binary format log files downloaded from the connected unit. Selectable file extension: .bin
- (13) Import log file name field Displays the file name selected with the Input log file selection button (12) in full path name format.
- (14) Export log file selection pulldown menu [Browse] Selects the save folder for the text files created after format conversion.
- (15) Export log file name field Displays the file name of the text file created after format conversion in full path name format. File extension: .tsv
- (16) Time zone selection button Selects the time zone to convert the date and time information of the log file.
- (17) Log file conversion button Converts the log file.

### 6. CONNECTIONS

**Step 1.** Connect the unit and a PC to the same network.

**Step 2.** Double-click UtilityApp.exe in the folder containing the software to start the software.

#### Note

Double startup is not allowed.

The screen below is displayed.

| Package Amplifier Utility Application Ve     | er. 1.0. 1.0                   |  |
|----------------------------------------------|--------------------------------|--|
| Communication Setting<br>Communication Check |                                |  |
| Control                                      |                                |  |
| Power                                        |                                |  |
| Reset                                        | Log                            |  |
| Firmware                                     | Download Log File              |  |
| Firmware Update                              | <u>Configuration</u>           |  |
| Update to<br>Application : Ver.1.05.00       | Download Config File           |  |
| Updater : Ver.1.01.01                        | Upload Config File             |  |
| Log File Convert                             |                                |  |
| Log file acquired from the Package amplifier | r                              |  |
| Browse                                       |                                |  |
| Output file after conversion                 |                                |  |
| Browse                                       |                                |  |
| Convert time zone to                         |                                |  |
| UTC+09:00 Tokyo Standard Time                | <ul> <li>Conversion</li> </ul> |  |

**Step 3.** Click the Communication Setting button. Communication Setting screen is displayed.

| Communication Setting        |      | $(\times)$ |
|------------------------------|------|------------|
| Network setting of amplifier |      |            |
| IP Address                   | Port |            |
| 192 . 168 . 14 . 1           | 80   |            |
| User                         |      |            |
| admin                        |      |            |
| Password                     |      |            |
| ••••                         |      |            |
| Set                          |      |            |
| Set                          |      |            |

Step 4. Enter the IP address, port number, user name, and password of the unit.

#### Note

It is not possible to connect the PC to multiple devices at the same time.

Тір

The factory default settings are as follows.

IP address: 192.168.14.1 Port number: 80 Username: admin Password: guest

- Step 5. Click the Set button. The connection settings are reflected.
- **Step 6.** Click the "x" button in the upper right corner of the Communication Setting screen. The Communication Setting screen is closed.
- Step 7. Click the Communication Check button to confirm the connection.

When the connection has been established, the firmware version number appears on the right side of the Communication Check button, making the buttons on the screen effective.

| Communication Setting<br>Communication Check | The application version : Ver.1.04.00 |    |
|----------------------------------------------|---------------------------------------|----|
|                                              | Version number                        | ər |

The unit's firmware consists of Application and Updater.

Depending on the firmware version of the unit, there is the case that the Application version number only or both Application and Updater version numbers are displayed in the Operation result display field.

#### Note

If the connection has not been established, an Error indication will be displayed on the right side of the Communication Check button, leaving the buttons on the screen ineffective.

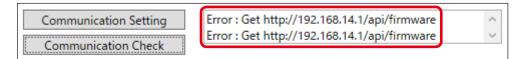

In such a case, check the following points.

- Is the LAN cable broken?
  - If broken, replace it.
- Are the IP address, port number, user name, and password of the connection destination correct?
   If incorrect, correct it.

If there is no problem after checking the above two points, clicking the Firmware Update button may allow the firmware update, solving the problem. (Refer to the next page.)

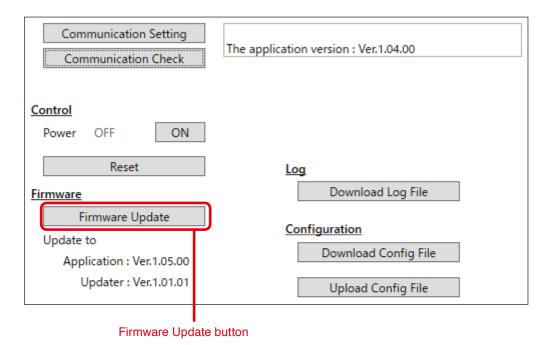

When the firmware update has been successfully done, click the Communication Check button again.

If the firmware cannot be updated or the error still remains, contact your nearest TOA dealer.

# 7. FILE CONFIGURATION TO USE

The files handled with this software have the following structure.

Log file

Configuration file

Device configuration information Log information

Device configuration information

The log file consists of device configuration information and log information, and the configuration file consists of device configuration information only.

The device configuration information in the log file and that in the configuration file have the same structure. Also, the extension of both the log file and the configuration file is ".bin".

| Information to be reflected in<br>the settings of the unit when<br>uploaded        | <ul> <li>Software master volume setting</li> <li>Software master volume setting value retention setting</li> <li>EQ setting</li> <li>Priority broadcasting function settings</li> <li>Network settings</li> <li>Zone control method setting</li> </ul>                        |
|------------------------------------------------------------------------------------|----------------------------------------------------------------------------------------------------|
| Information not to be reflected<br>in the settings of the unit even<br>if uploaded | <ul> <li>Hardware information of the unit</li> <li>Firmware version</li> <li>Power ON/OFF state</li> <li>Zone selection status</li> <li>Standard mode/manual mode selection status</li> <li>Status of each switch</li> <li>Status of each volume</li> <li>Log data</li> </ul> |

Contents recorded in the device configuration information

#### Note

Log files or configuration files converted to text format using this software cannot be converted back to binary format. You need to edit the device configuration contents via a browser.

For the operation via a browser, refer to the separate Setting manual\*.

\* You can download the Setting manual from the TOA DATA Library (https://www.toa-products.com/international/).

### 8. OPERATIONS

### 8.1. Control of the Unit

#### 8.1.1. Turning ON or OFF the unit's power

| Control<br>Power OFF ON      |                      |
|------------------------------|----------------------|
| Reset                        |                      |
|                              |                      |
| Firmware                     | Download Log File    |
| Firmware Update<br>Update to | Configuration        |
| Application : Ver.1.05.00    | Download Config File |
| Updater : Ver.1.01.01        | Upload Config File   |

#### Step: Click the Power ON/OFF button.

When "ON" is displayed on the Power ON/OFF button: Clicking it turns ON the unit's power, making the Power status indication "ON." When "OFF" is displayed on the Power ON/OFF button:

Clicking it turns OFF the unit's power, making the Power status indication "OFF."

#### 8.1.2. Resetting the unit

Reset the unit.

#### Note

During the reset, broadcast from the unit will stop.

| Control<br>Power OFF ON   |                      |
|---------------------------|----------------------|
| Reset                     | Log                  |
| Firmware                  | Download Log File    |
| Firmware Update           |                      |
| Update to                 | Configuration        |
| Application : Ver.1.05.00 | Download Config File |
| Updater : Ver.1.01.01     | Upload Config File   |

Step: Click the Device reset button. The unit will be reset.

### 8.2. Updating the Firmware to the Latest Version

Update the firmware to the latest version.

#### Note

While the firmware is being updated, broadcast from the unit will stop.

| Control<br>Power OFF ON   |                      |
|---------------------------|----------------------|
| Reset                     | Log                  |
| Firmware                  | Download Log File    |
| Firmware Update           | Configuration        |
| Update to                 | -                    |
| Application : Ver.1.05.00 | Download Config File |
| Updater : Ver.1.01.01     | Upload Config File   |

#### Step 1. Click the Firmware Update button.

The firmware will be updated to the version displayed in the Latest firmware version information. When the update is complete, a confirmation dialog will be displayed.

#### Тір

Depending on the version of the unit's firmware, the number of reboots may be once or twice while the firmware is being updated.

Step 2. Click the OK button.

### 8.3. Downloading the Log File

| Control<br>Power OFF ON   |                          |
|---------------------------|--------------------------|
| Reset                     | Log<br>Download Log File |
| Firmware Update           | Configuration            |
| Application : Ver.1.05.00 | Download Config File     |
| Updater : Ver.1.01.01     | Upload Config File       |

Step 1. Click the Log file download button. The Explorer screen is displayed.

#### Тір

The file name of the displayed log file is "A-3600log.bin" by default. Change it as needed.

Step 2. Select the save destination folder, then click the Save button. The log file of the unit is exported in binary format (extension: .bin) and saved.

#### Tips

- Even if the log file is exported, the log data in the unit will not be deleted.
- You can check the contents of the exported log file by converting it to text format. For the conversion method, refer to "Converting the Log File" on p. 15.

### 8.4. Downloading or Uploading the Configuration File

#### 8.4.1. Downloading the configuration file

| Control<br>Power OFF ON   |                      |
|---------------------------|----------------------|
| Reset                     | Log                  |
| <u>Firmware</u>           | Download Log File    |
| Firmware Update           |                      |
| Update to                 | Configuration        |
| Application : Ver.1.05.00 | Download Config File |
| Updater : Ver.1.01.01     | Upload Config File   |

Step 1. Click the Configuration file download button. The Explorer screen is displayed.

#### Тір

The file name of the displayed configuration file is "A-3600cfg.bin" by default. Change it as needed.

**Step 2.** Select the save destination folder, then click the Save button. The configuration file of the unit is exported in binary format (extension: .bin) and saved.

| Control<br>Power OFF ON   |                      |
|---------------------------|----------------------|
| Reset                     | Log                  |
| <u>Firmware</u>           | Download Log File    |
| Firmware Update           | Configuration        |
| Update to                 | Configuration        |
| Application : Ver.1.05.00 | Download Config File |
| Updater : Ver.1.01.01     | Upload Config File   |

Step 1. Click the Configuration file upload button. The Explorer screen is displayed.

Step 2. Select the file to upload, then click the Open button. The selected configuration file will be uploaded to the unit.

#### Notes

- · File in text format cannot be uploaded.
- · Broadcast from the unit will stop while the configuration file is being updated.
- · When the upload is complete, the unit automatically restarts.

#### Тір

You can also select a log file and upload it.

In this case, only the device configuration information recorded in the log file will be uploaded. The log information will not be overwritten.

### 8.5. Converting the Log File

Convert the log file downloaded from the unit to text format.

#### Notes

- The date and time information in the log file is only a guide.
- If no log has been acquired during energization, the log file for this period will not contain the date and time information.

#### Тір

Log file conversion is possible even when a PC is not connected to the unit (offline state).

| Log File Convert<br>Log file acquired from the Package amplifier | Import log file name field     |
|------------------------------------------------------------------|--------------------------------|
| Browse                                                           |                                |
|                                                                  | Export log file name field     |
| Output file after conversion                                     |                                |
| Browse                                                           |                                |
|                                                                  | Δ                              |
| Convert time zone to                                             |                                |
| UTC+09:00 Tokyo Standard Time                                    | <ul> <li>Conversion</li> </ul> |

- Step 1. Click the Import log file selection button. The Explorer screen is displayed.
- Step 2. Select the log file to convert, then click the Open button.

The log file to convert is selected and the file name is displayed in the Import log file name field in full pass name format.

In addition, the converted file name is displayed in the Export log file name field in full path name format. The converted file will be saved in the same folder as that where the selected log file is saved.

#### Note

Only binary format files with the extension ".bin" can be selected.

#### Tips

- It is also possible to select the configuration file and create a configuration file in text format.
- You can change the save location and file name after conversion.
   Change the save location on the Explorer screen that is displayed when you click the Export log file selection button.
   As to the file name, change the name displayed in the Export log file name field.

As to the file name, change the name displayed in the Export log file name field.

- Step 3. Click the Time zone selection pulldown menu to change the time zone as needed.
- Step 4. Click the Log file conversion button. A file in text format is created.

https://www.toa-global.com/en